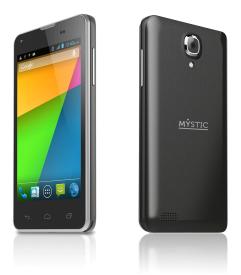

# **Quick Start Guide**

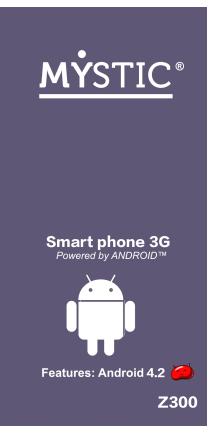

# Contents

| General Safety Instructions                           | 4  |
|-------------------------------------------------------|----|
| Handling and Maintenance<br>Usage Environment         |    |
| Safety                                                |    |
| Accessories                                           | 5  |
| Usage conditions and restrictions 5                   |    |
| Abbreviations/Terminology                             |    |
| Product Overview                                      | 7  |
| Getting Stared                                        | 8  |
| Before First Use                                      | 8  |
| Micro SD Card                                         | 8  |
| SIM Card (2G/3G)                                      |    |
| Inserting The SIM Card(s) and Battery                 |    |
| Charging                                              | 9  |
| Switch On/Off.                                        |    |
| Turn On/Off The Screen                                |    |
| Volume                                                |    |
| Linking With Your Google Account                      |    |
| SIM Management                                        |    |
| Operation                                             |    |
| Entering Your PIN                                     |    |
| Screen Operation                                      |    |
| Phone Calls.                                          |    |
| Call Settings                                         |    |
| Contacts                                              |    |
| Messaging.                                            |    |
| Applications and Widgets                              |    |
| Add and Manage Desktop Icons<br>Connect With Computer |    |
| Browser                                               |    |
| Screen Compatibility                                  |    |
| Background Applications                               |    |
| Get and Install Applications                          |    |
| Uninstall Applications                                |    |
| Play Store and Calendar Error Messages                |    |
| Settings                                              |    |
| Wireless and Networks                                 |    |
| Bluetooth                                             |    |
| Device                                                |    |
| Personalization                                       |    |
| System                                                | 32 |
| Camera                                                |    |
| Download Files Management                             | 33 |
| Radio                                                 |    |
| Specifications                                        |    |

# General Safety Instructions

Read this manual thoroughly before first use and keep it in a safe place for future reference, along with the completed warranty card, purchase receipt

and carton. The safety precautions enclosed herein reduce the risk of fire, electric shock and injury when correctly adhered to.

# Handling and maintenance

- Water: Ensure that this product does not get wet and protect it from water splashes, rain, excessive humidity and sweat. Contact with water will cause the phone to short-circuit, corrode or cause electric shock. Do not use it where it can fall into water (such as near a pool, pond, bath etc.). Do not use it with wet hands. Do not immerse it in water. Do not turn it on if it is wet. Do not try to dry it in a microwave oven.
- **Handling:** To avoid damaging the phone, battery or charger, do not drop it or shake it vigorously as this may cause device or battery failure, fire or explosion.
- **Repair:** This device is a high precision electronic product. It contains no user serviceable parts inside. Do not try to dismantle, modify or repair the device or charger yourself. Any modifications could void your warranty

# **Usage environment**

- **Environment:** Do not use this product where it is excessively hot cold, dusty or humid, or where it is exposed to strong magnetic field or long periods of sunshine. Exposure to very low or very high temperatures may cause device or battery failure, fire or explosion.
- **Heat sources:** Do not leave the product near any heat sources, stoves, ovens or other appliances (including amplifiers) that produce heat
- Interference: Do not use the phone near other electronic devices that use radio frequency signals. Avoid using it within a 15cm range of a pacemaker (if you have a pacemaker, do not carry the phone in a breast pocket).

# Safety

- **Road safety:** Obey al local laws and regulations on the use of mobile device in the area where you drive. Pay full attention to driving and the road. Keep your hands free to operate the vehicle at the times; use hand-free operation if phone usage is required.
- **Health facilities:** Observe relevant rules or regulations regarding mobile phone use in health facilities. Turn off the phone in the vicinity of medical devices and wherever directed to do so by posted signs. Mobile phone radiation may interfere with pacemakers, hearing aids and other medical equipment.
- **Aircraft:** Turn off the smart phone when boarding an airplane in order to avoid interference with aircraft radio signals.

- **Magnetic equipment:** Stay away from magnetic equipment to avoid the risk of interfering with or erasing the information stored on the device.
- **Volume:** Always select the appropriate volume when using the music or video function. The volume should not be too loud when using earphones.
- **Explosive environments:** Turn off the phone in blasting areas and in any potentially explosive environment (such as at a petrol station or other refueling points).
- **Back-up:** To avoid loss of data, we recommend always backing up any important to the eyes of people or pets.

# Accessories

- Accessories: Only use the device with the micro USB cable and battery charger supplied. Use of other accessories not recommended in this manual may cause damage to the unit and void your warranty.
- **Battery charger:** Only use the charger provided. Do not use the phone while it is charging. Do not drop or cause an impact to the charger.
- **Battery handling:** Do not expose the battery to high temperatures. Take care when handle a charged battery, particularly when placing it inside your pocket, purse or other container with metal objects.
- **Power cord:** Do not bend and damage the cable of battery charger.
- **Damage:** Do not use the charger if the cable or plug is damaged. In case of damage, contact the after sales support line for advice.
- **Disconnect:** Grip the plug when disconnecting the charger; do not pull on the cord.
- **Memory card:** Always handle the phone's memory card(s) with care. Protect the card(s) from static electricity and strong shocks.

# Usage conditions and restrictions

- **Packaging:** Plastic packaging materials can present suffocation hard for young children and babies. Keep all packaging materials out of children's reach to ensure they do not play with these.
- **Personal usage:** Do not use this product for anything other than its intended purpose, and only use it as described in this manual.
- **Restricted usage:** The equipment is not intended for use by persons (including children) with reduced physical, sensory or mental capabilities, or lack of experience and knowledge, unless they have been given supervision or instruction concerning use of the equipment by a person responsible for their safety.
- **Children:** This phone is not a toy. Keep the phone, battery and charger away from young children. Supervise young children when the phone is going to be used by or near young children.

- **Cleaning:** Clean the housing of the device lightly with a dry cotton cloth. Do not use alcohol, thinners, benzene or any other chemical cleaning solutions.
- Lost phone: We recommend you inform your telecommunications service provider to block your SIM card(s) when your phone is lost. You may also want to ask them to block the phone's IMEI number(s), these are printed on a label inside the phone underneath the battery. (Alternatively, the number(s) will be included on a label with the packaging.) Please note down this numbers so you have them handy in case your phone is lost.
- **Disposal:** When discarding this device, observe local regulations and dispose of it appropriately for recycling. Never dispose of the battery in a fire. Contact your local authorities for advice on facilities.
- Noncompliance: We accept no liability for any damage caused by noncompliance with these instructions or any other improper use or mishandling.

| Wi-Fi         Wireless Fidelity |                                                  |
|---------------------------------|--------------------------------------------------|
| ВТ                              | Bluetooth                                        |
| SD card                         | Secure Digital Flash Memory Card                 |
| SIM card                        | Subscriber Identity Module (Mobile Service Card) |

# Abbreviations/Terminology

# **Product Overview**

Pic 1.

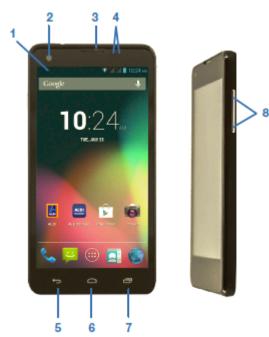

Pic 2.

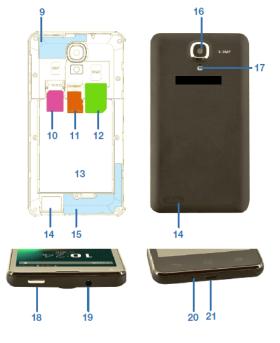

- 1. Notification Bar
- 2. Front Camera
- 3. Earpiece
- 4. Light and proximity sensors
- 5. Back/Return
- 6. Home
- 7. Resent Apps/Options Menu
- 8. Volume +/-

- 9. WI-FI /Bluetooth Antenna
- 10. SIM Bay1-Supports 2G/3G (Micro SIM card)
- **11. Micro SD Card Slot**
- 12. SIM Bay2-Support 2G /3G (MINI SIM Card)
- 13. Battery Bay
- 14. Loud Speaker
- 15. Cellular Antenna
- 16. Rear Camera
- 17. Camera Flash
- **18. Power Button**
- 19. 3.5mm Headset Socket
- 20. Microphone
- 21. Micro USB Socket

# Getting Started

# **Before first use**

- Unpack the product but keep all packaging materials until you have made sure your new 3G smart phone is undamaged and in god working order. Plastic wrapping an be a suffocation hazard for babies and young children, so ensure all packaging materials are out of their reach.
- Unwind the USB cable and battery charging adaptor and inspect them for damage. Do not use the cables or the charger if any part is damaged. In case of damage, contact our after sales support line for advice on examination, repair or return of the damaged product.
- Read this manual to familiarize yourself with all the features and operating principles of your new 3G Smart phone. Pay particular attention to the safety instructions on the previous pages.

# **Micro SD Card**

- Mystic smart phone is compatible with Class10 Micro SDHC cards, up to 32GB in capacity.
- Power off your Phone, then insert your Micro SD card into the SD slot on the rear of the Phone, making sure the gold contacts are facing to the front of the Phone.
- To remove the SD card, power off the Phone and remove the battery, then gently pull the SD card out.

# SIM Card (2G/3G)

Mystic smart Phone card is compatible with 'Mini' and 'Micro' sized SIM card.

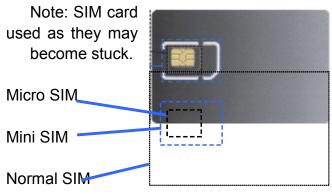

size adaptors should not be cause damage or

# Inserting the SIM Card(s) and battery

• Place your finger in the small recess in the corner of the mobile phone and with your fingernail, carefully prise it open and lift off the back cover.

- If the battery is in place, remove it.
- Insert your SIM card(s) into the dedicated bays. Bay number (1) supports Micro SIM Cards for 3G and 2G; bay number (2) supports Mini SIM Cards for 2G only. If required, insert a micro SD card into its dedicated space.
- Once the SIM and SD cards are securely in place, insert the battery (supplied) into the phone, making sure to align the pins with the contact
- Reinstall the back cover. It will lock into place.

**NOTE:** Some SIM cards require a PIN number to be entered before use (see page 13 for details). This PIN may be printed on the SIM card packaging, or you may have to contact your service provider for the number.

# Charging

The battery has been partially charged at the factory. To perform all functions, we recommend you fully recharge it as follows:

- To charger the device with the battery charger, plug the large end of the USB cable into the charging adaptor and the smaller end into the micro USB port on the 3G Smart phone. Plug the charger into your mains power supply.
- To charge the device using the USB cable and computer, plug the large end of the USB cable into a USB port on your computer and the smaller end into the micro USB port on the 3G Smart phone. Ensure your computer is turned on.
- When the phone indicates a full charge (the battery status icon is located in the top right corner of the display), disconnect the charger or USB cable.
- Follow one of these charging procedures whenever your 3G Smart phone indicates a low battery charge.

# Switch on/off

## **Power button**

- Long press to turn on,
- When in power-on state, press to turn on or off the screen.
- When in power-on state, long press to display the power off menu.

**NOTE:** if phone becomes unresponsive, remove and reinsert the battery

## Switch on

• When the power-on state, press and hold the power for 2 seconds and the device will start up.

Switch off

- Press and hold the power for 2 seconds: an options list will appear on the screen.
- Choose to switch off the device.

# Turn on/off the screen

The screen will automatically turn off when in idle time

- After a period of inactivity, the screen automatically turns off to save battery power. This can be set using the 'Sleep' setting from the display menu in the device settings menu.
- If after a long time in sleep state the screen does not turn on, remove then reinsert the battery. Then press the power button to turn on again.

## Turn on the screen

• If the screen is off, Press the power button to turn it back on

# Volume

• To adjust the ringer volume, press the Volume Down buttons on the right side of the 3G Smart phone to the desired level. While adjusting the ringer volume, a window will appear on the screen displaying the volume levels.

# Linking with your Google account

When you turn on the phone for the first time, you can sign in to your Google Account, so you can synchronize Gmail/Google Mail, Calendar and Contacts between your phone and the web. You also need to sign into a Google Account to use Google Apps such as Google Talk<sup>™</sup> and Play Store.

On your phone, go to 'Settings' and tap 'pp Account' > 'Google' > 'Existing'.

Tap "sign in", enter your user name and password and then tap "Sign in". After signing in, all emails, contacts, and calendar events on your Google Account will automatically synchronize with your phone.

**NOTE:** Tap "Create" if you do not have a Google Account yet.

## **Google Account password**

If you cannot remember your Google Account password, follow the steps below to retrieve it:

- On your computer, open your browser and go to <u>http://google.com/accounts.</u>
- On the right side of the page, tap "Can't access your account".
- In the "Having trouble signing in?" section, select "I don't know my password".
- Follow the procedure on how to recover your password.

## SIM management

This 3G Smart phone can be used with two SIM cards: When you have two SIM cards inserted, you can choose to use either SIM1 or SIM2, or both of them. Unless you have determined use of one particular SIM card as your

default card in the settings, you will be prompted to choose an appropriate SIM card every time you want to make a call or send a message.

**NOTE:** Only SIM card bay number 1 supports 3G data connection.

### **SIM Information**

Tap the check box to choose enable or disable a SIM card, or tap a SIM card to change its information.

### **Default SIM**

You could choose the default SIM card for your voice calls, video calls, messages or connection.

### **General settings**

You could change roaming settings or associate contacts with a specific SIM.

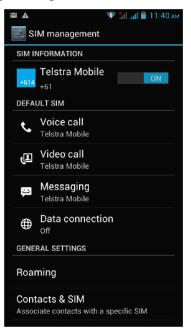

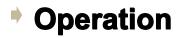

# **Entering your PIN**

If you want to use a SIM card which is preset with a PIN (personal identification number), you will have to enter the PIN to proceed. Just follow the prompts to When using the an-screen keyboard, opening an application or and then tap "OK".

| selecting items       |                                                                      |
|-----------------------|----------------------------------------------------------------------|
| I D                   | Press and hold for several seconds on an item (such as a text box or |
| <b>Screen operati</b> | <b>O</b> Neb page link) to display the action or submenu for an      |
| Slide or Rapid Slide  | Sliding or fast sliding means vertical or horizontal drag action.    |
| D                     | When dragging, you must hold the icon with your finger and keep      |
| Drag                  | pressure until it reaches destination.                               |
| Disalas Datation      | For most of the screens, the content will change between landscape   |
| Display Rotation      | and portrait mode, according to the device                           |
|                       | orientation                                                          |

orientation.

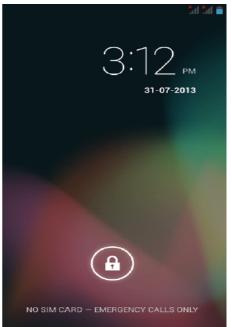

## Unlocking the main screen

- Drag the lock to the right side to unlock the screen
- After unlocking the screen, you will see the last item you had open on the main screen, which has five windows or pages. You can view the pages by dragging your finger left and right across the screen.
- To return quickly to the main screen, press the home button.

| Button | Name                                                                             | Description                                                                                                    |
|--------|----------------------------------------------------------------------------------|----------------------------------------------------------------------------------------------------|
|        | <mark>bButions</mark><br>re three button<br>ឬនុរ្តែជ្ជូ, you car<br>(Google Now) | <ul> <li>Go to the last page (even in another application). When returned to the main screen, you cannot go to the last page again.</li> <li>S at the bottom of the screen. No matter what functions return to the main page (the middle page among the five pages)</li> <li>Long press to display Google Now Windows</li> </ul> |
|        | Recent<br>applications<br>(Options menu)                                         | <ul> <li>Display a list of recently used applications/background<br/>applications</li> <li>Long press to display options/ settings menu when in apps</li> </ul>                                                                                                    |

| Icons | Description                                                                                       |
|-------|---------------------------------------------------------------------------------------------------|
|       | $\cdot$ From left to right: Wi-Fi Signal Status, SIM Signal Status, Battery                       |
|       | Status, Current Time (depends on current applications).                                           |
|       | $\cdot$ Click to display a list of all applications and widgets.                                  |
|       | $\cdot$ Click to search for a file or application on the 3G Smartphone, or to search the internet |

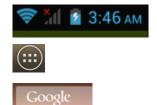

## **Notifications**

The notification bar shows you at a quick glance the status of your phone. It can be expanded to show more information and quick access to settings. Notification icons inform you of the receipt of new messages, calendar events,

set alarms and ongoing settings for things such as active call forwarding or the current call status.

Below is a description of their meanings. Click on the column box to open the notification list.

## Expanding and closing the notifications panel

- To expand the notification bar to see all the optional, place your finger on the notification bar then swipe/drag in a downward motion.
- To hide the notification bar, press the back button.

| File being downloaded | 8 | Bluetooth |
|-----------------------|---|-----------|
|-----------------------|---|-----------|

| Â         | Play Store            | ū          | No SD card                   |  |
|-----------|-----------------------|------------|------------------------------|--|
| Ŷ         | Connected with PC     |            | Wi-Fi connected              |  |
| Ň         | GSM signal            |            | Common<br>notification       |  |
| Ô         | Alarm clock on        | <b>G</b> i | Micro SD space<br>not enough |  |
| <u>\$</u> | Uploading/downloading | 1          | To-do events                 |  |
| Ľ         | Download finished     |            | Charging                     |  |
| Θ         | Data Synchronization  | 3G<br>**   | 3G                           |  |

# **Phone calls**

| <mark>-</mark> د | Q                                                 | ы¶ й∥ ∎ 5:23 рм |
|------------------|---------------------------------------------------|-----------------|
| Mobile           | n Acorn<br>2 (555) 123-4678<br>20 Mobile 5:22 PM  | <u>د</u>        |
| 0412<br>Austra   |                                                   | <i>د</i>        |
| Mobile           | Brown<br>≘ (555) 123-4578<br>ttra Mobilia 5:21 PM | د.              |
|                  |                                                   |                 |
| 1 🔤              | 2 <u>ABC</u>                                      | 3 DEF           |
| 4 <u>GHI</u>     | 5 <u>jkl</u>                                      | 6 мио           |
| 7 <u>PORS</u>    | 8 <u>tuv</u>                                      | 9 <u>wxvz</u>   |
| *                | 0 <u>+</u>                                        | #               |
| ų                | C.                                                | (I              |

## Making a call

You can make a phone call a number of different ways

# Calling using the dialer

- Tap (call/phone) at the bottom of the screen to enter the dialer screen.
- In dialer mode, when you input a number, you have two options to make a call.

1. Directly tap "Call" on the keyboard and then choose which SIM card you want to use (if you have two SIM cards inserted).

2. Slide to the right to choose the number in your call history.

**NOTE:** \* If you have only one SIM card inserted, you cannot use another SIM card to make a call. When one SIM card is used for a call, the other is temporarily unavailable.

## Calling a phone number in a text message

While viewing a text message, you can place a call to a number that is in the body of the message.

- Tap the message with the phone number.
- Tap the number you want to call on the "select action" screen. The dialer screen then opens with the phone number automatically filled in and ready to be dialed.
- To place the call, tap "Call" (and select the SIM card you want to use, if appropriate).

## Calling a phone number in contacts

To call a number from your contacts, enter the contacts list and select the contact, then tap the 'call' icon behind the number you want to call.

### Making an emergency call

- Dial the appreciated emergency number (000 or 112 in Australia), and then tap "Call".
- If your phone is locked with a pass code, you may still be able to make an emergency call. On the "Enter pass code" screen, tap "Emergency call", then enter the emergency number and tap the call button.

### **Incoming phone calls**

- **Receiving a phone number from a contact:** When you receive a phone call from a contact, the incoming call screen appears, displaying the call icon, name and the phone number of the calling party.
- When you receive a phone call from someone else (whose contact details are not stored in your contacts), only the default caller ID icon and phone number will appear on the incoming call screen.

#### **Answering a call**

Slide the "Call" icon across the screen to answer an incoming call.

### **Rejecting a call**

Slide to the "End call" icon to reject.

#### Muting the ring sound

To mute the ring sound without rejecting the call, press the Volume Down button or Power button. You can also mute the ring sound by first tapping "Menu", then "Mute"

## **In-call options**

When a call is in progress, you can still operate key options. Tap the available buttons to put a call on hold, dial another contact for a phone conference, mute the phone microphone, and more.

**NOTE:** When the phone is dialing, only the "End call" and "Speaker on" icons are available.

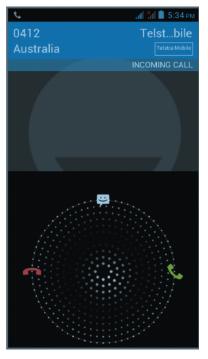

## **Muting the microphone**

Tap "Mute" to turn the microphone on or off. When the microphone is turned off, the "Mute" icon appears in the status bar.

### Putting a call on hold

Tap Hold to put the call on hold. When you put a call on hold, the "Hold call" icon appears in the status bar. Tap "Unhold" to resume the call.

### Turning the speakerphone on/off

- When you are on a call, tap "speaker" to toggle between turning the speakerphone on or off. The "speakerphone" icon appears on the status bar when the speakerphone is on.
- **WARNING!** Protect your hearing! Do not hold the phone against your ear when the loudspeaker is turned on.

## Ending a call

You have two options to end a call:

- Tap "End call".
- If you are using a wired headset, press and hold the button to end the call.

#### Video calls

Use this function when you want to see as well as hear the person you are phoning, if that person's mobile phone supports this function.

**NOTE:** Not all mobile phones and networks support video calling. Contact your service provider for details. Video calling may incur extra charges.

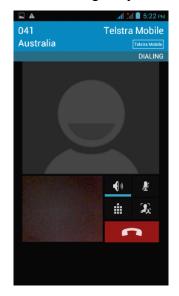

### **Call log tab**

Enter the dial number and slide to the right to the call log. Then select to: Tap the name and number in the list to phone the contact.

Tap the contact icon of a name or number in the list to display the options menu where you can choose from the follow options: "View contact information" (if the number is stored in your contacts list), "Edit number before call", "Send text message", or "Remove from call log".

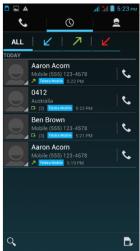

### **Phone settings**

You can adjust the phone settings of your phone such as your voice mail number, or enable additional call services from your network service provider. To open the phone settings menu, select SIM1 or SIM2 as appropriate, then tab "Home" > "Menu" and then tap "Settings" > "Call settings".

| Options                  | Description                                                       |  |
|--------------------------|-------------------------------------------------------------------|--|
| Fixed dialing numbers    | Restrict outgoing calls to a fixed set of numbers. To enable this |  |
|                          | feature you must know your SIM card's PIN 2 code.                 |  |
| Voice mail               | Specify another voice mail number aside from the voice mail       |  |
|                          | number on your SIM card.                                          |  |
| Auto answer              | 1 ring, 2 ring, 3 ring, Never Answer (default)                    |  |
| Call forwarding          | Select how you want your phone to handle calls when busy,         |  |
|                          | unanswered and unreachable.                                       |  |
|                          | You can also set call forwarding options for all incoming calls.  |  |
| Call barring             | Select barring outgoing or incoming calls.                        |  |
|                          | Contact your network service provider(s) to activate this         |  |
|                          | function.                                                         |  |
| Additional call settings | Enable or disable operator services such as caller ID and call    |  |
|                          | waiting.                                                          |  |

# **Call settings**

#### Voice call

Select this option to change settings for your voice mail service and number, voice call forwarding, voice call barring, phone number and call waiting settings.

### Video call

Select this option to change your video call settings such as set a picture to display when the camera not in use, size of peer video and local video, etc.

#### **Internet call**

Select this option to log into an Internet call account.

### **Other settings**

Select this option to manage fixed dialing numbers, call cost information, mobile broadcast settings and minute reminder.

### Airplane mode

To enable/disable airplane mode, choose one of the following options:

### Airplane mode

To enable/disable airplane mode, choose one of the following options: Press "Home">"Menu", then tap "Settings" > "Wireless controls". Press and hold the Power button and then tap "Airplane mode". In the notification bar, tap the "Airplane mode" shortcut to turn airplane mode on or off.

**NOTE:** When you disable airplane mode, the phone function is turned back on and the previous Bluetooth and Wi-Fi states are restored.

# Contacts

The contacts application lets you manage your phone, messaging and email communications with the contacts in your contacts list. If you are synchronizing contacts with your Google account via your PC tools, any contacts stored in those accounts will displayed.

## **Contacts list**

## Adding a new contact

- On the contacts list screen, press the button, then tap "create contact"
- Enter the contact information in the fields provided.
- Scroll to the bottom of the screen and tap "Save".

## Searching for a contact

Press the Solution to enter the search menu, a search bar will appear at the top of the Contacts list screen, matching contacts will be displayed.

**NOTE:** If the list of matching contacts is long, tap to hide the on-screen keyboard to view more results.

## **Deleting a contact**

On the Contacts list screen, press "Menu" and then tap "Delete contact".

On the Delete screen, you can select "Multiple choice", or "Mark all".

**WARNING:** This operation will delete the contact. Take care when using it. Display options

Choose this setting to customize your display options, including default and Gmail account display options.

**NOTE:** After synchronizing contacts with your Google account, add the contact to the phone and select "All other contacts" in your Gmail account display options to display the contacts in the list.

| 1 * # 8 *<br>• • • • • • • • • • • • • • • • • • • | ₹ <b>3d 2</b> 4:19 AM |
|----------------------------------------------------|-----------------------|
| ME                                                 | 14 contacts           |
| Set up my profile                                  |                       |
| A                                                  |                       |
| abhishek@gbes.asia                                 | ak 💽                  |
| advani                                             | <b>B</b>              |
| Aizner                                             |                       |
| arjan.chatani@itlgrou                              |                       |
| Q,                                                 | <b>2</b> +            |

# Messaging

Messaging lets you compose and send text (SMS) and multimedia messages (MMS) to other mobile phones.

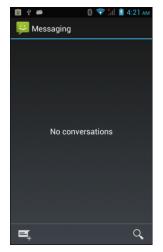

## **Creating and sending SMS and MMS messages**

- Any text (SMS) messages you compose that contain up to 160 characters will be delivered as one message. If your message contains more than 160 characters, it will still be delivered as one but it will count as more than one message. Your service provider may charge you extra for such linked (concatenated) messages.
- Multimedia (MMS) messages can contain text and a picture, a recorded voice, an audio or video file or a picture slide show.
- To create and send a text message, tap "Create" on the All messages screen and enter the phone number of the message recipient in the To field on the Compose screen. Any matching contacts will appear on the screen. Tap a recipient or continue entering the recipient's phone number. Tap the text box that contains the text "Type message", and then start composing your message. When done, tap "Send" to send the message.

## NOTE:

- As you compose the message, a counter in the top right corner of the text box will keep track of the number of characters. Once you go over 160 characters, a new message is created but automatically linked into one when received.
- To receive delivery reports and notifications when a text message is received, press "Menu" and then tap "Settings" on the All threads screen. In the SMS settings section, select the "Delivery reports" check box.

## **Applications and widgets**

### **Enter applications**

Click to enter the list of all applications and widgets.

Click on the APPS tab in the top left corner.

- This window will display a list of the applications.
- As you install more applications, the first page will fill up and the application icons will automatically spread onto other pages.
- Swipe left and right to see the other pages.

# Add and manage desktop icons

### Add desktop icons

At the application list or widget list, long press any application or widget and the device will shift into desktop, then drag the icon to any place on the desktop.

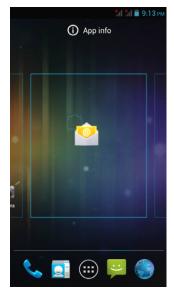

### **Desktop shortcuts management**

To create a folder on the main screens, just drag and overlay any icon onto another icon, then release. A new folder will be created containing the two applications. It will appear as a black circle with small icons of your apps on top.

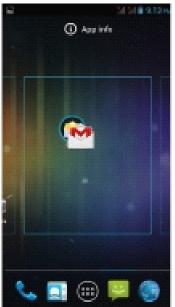

Then you can view the folder contents by clicking on the folder icon and it will display as pictured below from the pictures

stored on your 3G Smart

You can change there con positions inside the folder by long pressing them,

If you want to remanged and the folder, long press the icon and drag to outside the folder.

outside the folder. Live Wallpaper To change the folder name, click on the folder, then tap "Unnamed folder". A keyboard will appear. Type the new name, then tap "Enter" to apply it. Video Wallpaper Choose a Visit (1934)

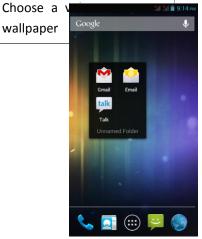

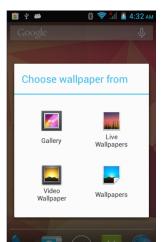

## **Connect with computer**

Connect the device to a computer with a USB cable. When connected with a computer, a message will appear in the notification bar which will describe which USB mode the Phone is in.

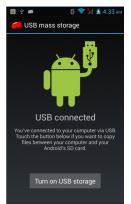

There are 4 options available to choose from:

- USB Storage
- Media Device(MTP)
- Camera(PTP)
- Charge only

Some devices or computers may only be able to detect the tablet if 'USB Storage' is selected. After choosing an option, you may need to disconnect the USB cable, then reconnect it. When 'USB Storage' mode is selected, you will need to click on "Turn on USB storage" when the message appears.

**NOTE:** USB Storage mode will only show the contents of the Micro SD card (if inserted).

If the message does not appear when you connect the tablet to your computer with a USB cable, or if the device does not appear on your computer, try the following.

- Check and ensure that you have turned the tablet on. Check and ensure you're your computer is turned on.
- Unplug the USB cable, then reconnect it to the same USB port.
- If your computer has USB ports on the rear, try connecting to one.
- Try a different USB cable.

## **Browser**

Tap to open the browser.

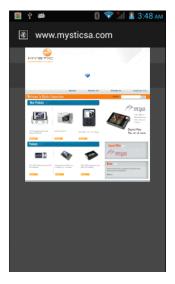

Tap + to open a new browser window.

Tap to close the current browser window.

When the internet signal is poor and the web page does not load, tap "Refresh" in he menu to try loading the web page again. There are many useful advanced options in "Settings".

## Screen compatibility

When the device is installed with programs designed for small screen and cannot show in full screen, a screen zoom menu will pop up. You must confirm it to open those programs.

# **Background Applications**

Tap the "background applications" (recent applications) on-screen button to show all programs running in the background. Tap an item to re-open it. Drag the items to the left or right to close and remove the application from the list.

# Get and install applications

There are two ways to get applications software: download through this device or copy from computer.

## **Option 1: Download using a "Market" or "Store" application**

Download applications software using applications such as Google's "Play Store". Below are photos showing the process of downloading "Angry birds" from "Play Store".

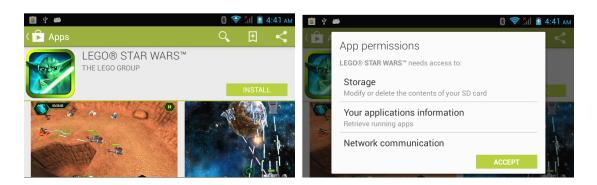

After downloading, the application will automatically install the software.

**NOTE:** Some applications may not be compatible due to hardware requirements or

geographic location limitations of the application.

# **Option 2: Copy installation file from computer**

Copy an application install file (APK) from a computer to the storage of the 3G Smart phone, then find and install them using "File manager". Tap on the file to install it.

# **Uninstall applications**

- Open the application window and tapsettings, then tap on Apps from the menu on the left.
- Use the tab at the top and scroll up and down through the list of applications until you find the application you wish to uninstall.
- Click on the application, then an App info page will appear.
- Click on the Uninstall button and the application will be removed.
- •

# Play Store and Calendar error messages

Occasionally when linking a new Google account to your 3G Smart phone, you may receive various error messages such as "...error (-101)..." in the Play Store, or your Calendar appointments and events may not appear.

To fix this issue and re-syncronize the 3G Smart phone with your Google account, please follow the steps below.

- 1. Open the applications window and tap setting, then tap on "Apps" from the menu on the left
- 2. In the window on the right-hand side, tap the "All" tab at the top.
- 3. Scroll up and down through the list of applications until you find "Google. Services. Framework" and click on it.
- 4. Tap the "Clear data" icon.

- 5. Click on "Yes".
- 6. Press and hold the Power button for 2 seconds.
- 7. Tap "Yes" to agree to turn off the 3G Smart phone.
- 8. Once the phone has finished shutting down, turn the phone back on.
- 9. Open the "Play Store" app and wait for the images to load. Once they have finished loading, press the Back button.
- 10. Wait for 30 seconds then reopen 'Play Store' app.
- 11. You may now open "Calendar" and check your entries are there, or open "Play Store" and download the application you that was giving the error message.

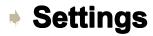

The setting function on this 3G Smart phone is like that on a computer control panel. You can access the settings page from the notifications bar or "Setting" icon in the applications list.

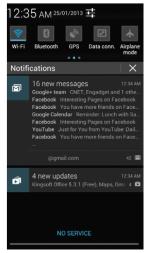

Wireless and networks

The "Mobile Networks" section is located under the "More" option.

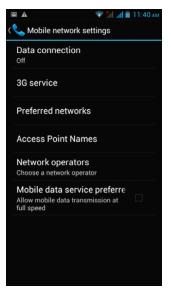

- To activate data with using your SIM card select "Data connection".
- The remaining settings should be left with default values unless your local service provider advises you otherwise.
- Tap "Wi-Fi" to open the Wi-Fi function
- To the right of the Wi-Fi label is the button to enable and disable Wi-Fi.
- Press the on/off button to turn the Wi-Fi function on or off
- Click on the network you wish to connect to.

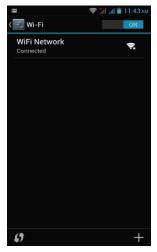

### **Connecting Wi-Fi**

When the Wi-Fi network is not protected, it will connect with the device automatically. For information security reasons, be careful using unprotected Wi-Fi sources. When you click on a protected Wi-Fi, a window will pop up to input a password.

| X | wi-Fi                        | ăd ad 🗎 | 11:44 ам<br>ОN |
|---|------------------------------|---------|----------------|
|   | WiFi Network                 |         | (¢.            |
|   | WiFi Network                 |         |                |
|   | Signal strength<br>Excellent |         |                |
|   | Security<br>WPA2 PSK         |         |                |
|   | Password                     |         |                |
|   | Show password                |         |                |
|   | Show advanced op             | tions   |                |
|   | Cancel                       |         |                |
|   |                              |         |                |
|   | 67                           |         | +              |

There are more useful advanced Wi-Fi settings when you choose to "Show advanced options".

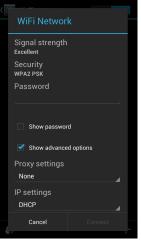

# **Bluetooth**

- 1. Tap "Settings" at the main menu or applications list.
- 2. In the wireless &networks" menu, tap "Bluetooth".
- 3. Tap the on/off button in the menu on the left to turn "Bluetooth" on or off.

### **Change Bluetooth device name**

By default, the Bluetooth device will have a name. To make your devices more easily identifiable, you can rename it as follows.

- 1. Go to "Settings" > "Wireless & networks" and make sure Bluetooth is on.
- 2. Choose "Bluetooth".
- 3. Input the new name.

## Pair with other Bluetooth device

Tap "Search for devices", the device will scan for all available Bluetooth devices. If it cannot find the one you want, check if the other device Bluetooth is on.

Tap a Bluetooth ID to pair. If it is password protected, input the password at both devices.

# Device

## **Audio profiles**

Set all sound options here.

Click on "Volumes" to change the volume levels for multimedia players and applications and also for notifications and alarms.

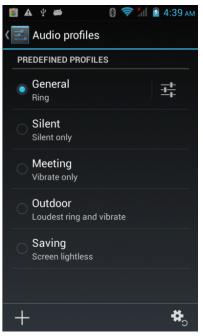

## Display

You can set brightness, wallpaper, auto-rotate, and font size options.

Settings

| é | N 🖞 🛎 🛛 🕄 🤝 🕅 🗹 4:38 am                                        |
|---|----------------------------------------------------------------|
| < | 式 Display                                                      |
|   | PERSONALIZE                                                    |
|   | Lock screen notifications<br>Show notifications on lock screen |
|   | Scenes<br>Default                                              |
|   | Theme<br>Default                                               |
|   | <b>Wallpaper</b><br>Default                                    |
|   | DISPLAY                                                        |
|   | Auto-rotate screen 🛛 🗹                                         |
|   | Brightness                                                     |

#### Storage

Internal storage: space for installation of applications (APK software) External SD: storage space on the removable SD card (if inserted)

### **Battery**

Show battery balance and consumption.

#### **Applications**

Here you can manage applications, such as uninstall them or clear application data.

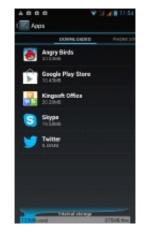

# Personalization

#### **Location access**

Allows you to enable or disable the various location services such as GPS.

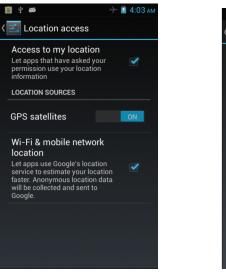

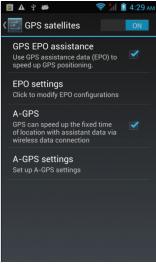

### Security

The security menu contains many useful options for securing your 3G Smartphone and data.

**Screen lock:** Change or set a protection method for locking screen.

**Owner info:** Enter text that will be displayed on the lock screen. This is a message that others can see without having to unlock phone.

| 🛐 🗛 🜵 📾                                                                       | 📚 📶 💈 4:30 ам |
|-------------------------------------------------------------------------------|---------------|
| Security                                                                      |               |
| SCREEN SECURITY                                                               |               |
| Screen lock                                                                   |               |
| Owner info                                                                    |               |
| ENCRYPTION                                                                    |               |
| Encrypt phone<br>Require a numeric PIN or<br>decrypt your phone each<br>it on |               |
| SIM CARD LOCK                                                                 |               |
|                                                                               | k             |
| PASSWORDS                                                                     |               |
| Make passwords vi                                                             | sible 🗹       |

## **Encrypt phone:**

Apply encryption to all data on the 3G Smart phone. Also requires you to enter a PIN or password to use your phone each time you turn it on.

**WARNING:** Data cannot be recovered if you forget the PIN or password you set!

**Unknown Source:** Enable this if you wish to install applications (APK files) that are not from "Play Store".

**NOTE:** If you forget the screen lock password, PIN or pattern, you must perform a firmware reset on the device. Passwords cannot be recovered.

#### Language and input

In this area you can change the system language and change settings for the keyboard.

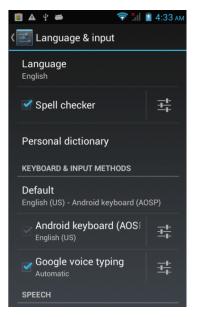

## **Keyboard**

Some applications can open the keyboard automatically; others require you to click in an input field/area first.

You can hide the keyboard by holding down the Back button.

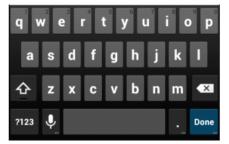

### **Text selection - Copy, Share, Find**

- Press and hold on one of the words you wish to select. The word will highlight in blue and a blue tap will appear at both ends.
- Press and drag the blue tabs to highlight the text you wish to select.
- Choose the task you wish to perform from the menuthat appears at the top of the screen.

### **Text selection – Paste**

 One you have used the above method to copy text to the clipboard, press and hold on a file in an application or area of a document where you wish to input the copied text. • A blue tab will appear, drag it to the position you want the text inserted, then click "Paste".

## Other operations

- To input capital letters:
- Press the shift  $\,^{\circ}$  button or keep pressing on shift  $\,^{\circ}$  while inputting letters.

## To switch to capital letters:

• Press and hold the shift <sup>C</sup> button while a low case mode, the icon will

change into —. Press again to switch back to lower case mode

- Features and numbers:
- Press the "?123" button. You can then press the "~\{" button for more choices.

## Frequently used symbols:

- Press and hold a symbol button to enter the alternate symbol displayed in grey above it.
- Press shift <sup>1</sup> and click the special symbol which is shown in grey at the corner and of any letters to input the symbol.

### Mouse/trackpad

This allows you to adjust the pointer speed of any attached mouse or trackpad device, such as a Bluetooth mouse.

### **Backup and reset**

**Reset to factory settings:** When some applications or the phone itself do work properly, you can use this function to return the 3G Smart phone to factory default settings. But you will lose all user installed applications and data. It is therefore important that you back up important data first.

# System

### **Date and time**

Contains options for setting the date, time and time zone

## Accessibility

Contains settings for easy use of applications and services (if installed)

## About

Displays some information about the device

# Camera

The camera has photo-taking and video-recording functions. There are two cameras on the phone.

You can find your camera photos and video footage at > Applications > Gallery, or see camera videos and all other video files at > Applications > Video Player

Click<sup>®</sup> to take photos.

• The first time you open the Camera application a short animation will play showing you how to use the camera options...

# **Downloaded files management**

When downloading files, you can check download status, view, reopen or delete them using "Download management". **Manage downloaded files** 

- Applications >Downloaded files
- Tap any one to open it.
- Choose any file you want to share with others, then tap "Sharing" 
   , then choose a way to share
- Choose any file you want to delete by tapping
- Click "By size" or "By date" to array the files.

# Radio

To use your 3G Smart phone to listen to the radio, first inset the earphones, then tap "FM Radio".

## Selectable channel

• Tap "OK" to select or icon to scan the frequency band or fine-tune a channel.

## **Adjust the volume**

- Tap menu, then select the "Mute" and mute the sound; select "Mute" again to restore the sound.
- With the earphones disconnected, tap "Menu", then select "Speaker" to listen to the radio volume through the external speaker.

## Scan and save

Press the setting button and "Select & save"

If you tap "OK", all presets will be removed and the radio will scan for available channels.

| CPU             | MTK6572 Dual Core 1.2GHz Cortex A Series      |
|-----------------|-----------------------------------------------|
| OS              | Android 4.2                                   |
| Display         | 4.3"                                          |
| Resolution      | 800 x 480 resolution                          |
| Internal memory | Built-in 4GB                                  |
| RAM             | 512MB                                         |
| Touchscreen     | Capacitive screen (5 points)                  |
| Battery         | Built-in 1350mAh (removable)                  |
| WiFi            | IEEE 802.1 b/g/n                              |
| Bluetooth       | Version 2.1 + EDR                             |
| SIM             | Dual SIM / Standby                            |
| 2G / 3G module  | 2G: GPRS/EDGE, 3G: WCDMA/HSPA                 |
| Frequency       | UMTS (850/1900) MHz;                          |
| GPS             | Built-in GPS module                           |
| G sensor        | Screen Rotation sensor                        |
| Cameras         | Front: 0.3MP, rear: 2.0MP Auto Focus          |
| Micro SD        | Supports up to 32GB Micro SDHC class 10 cards |
| Microphone      | Built-in microphone                           |
| I/O Ports       | 1 x 3.5mm Hands-free Headphone socket         |
|                 | 1 x Micro USB                                 |
|                 | 1 x Micro SD Card(Covered by battery case)    |
|                 | 1 x Mini SIM Card                             |
|                 | 1 x Micro SIM Card                            |

# Specifications

# Repair and Refurbished

# **Goods or Parts Notice**

Unfortunately, from time to time, faulty products are manufactured which need to be returned to the supplier for repair.

Please be aware that if your product is capable of retaining user-generated data (such as files stored on a computer hard drive, telephone numbers stored on a mobile telephone, songs stored on a portable media player, games saved on a games console or files stored on a USB memory stick) during the process of repair, some or all of your stored data may be lost. **We recommend you save this data elsewhere prior to sending the product for repair.** 

You should also be aware that rather than repairing goods, we may replace them with refurbished goods of the same type or use refurbished parts in the repair process.

FCC RF Exposure Information and Statement The SAR limit of USA (FCC) is 1.6 W/kg averaged over one gram of tissue. Device types: Z300(FCC ID: 2ABWM-Z300) has also been tested against this SAR limit. The highest SAR value reported under this standard during product certification for use at the ear is 0.190W/kg and when properly worn on the body is 0.778W/kg. This device was tested for typical body-worn operations with the back of the handset kept 1.0cm from the body. To maintain compliance with FCC RF exposure requirements, use accessories that maintain a 1.0cm separation distance between the user's body and the back of the handset. The use of belt clips. holsters and similar accessories should not contain metallic components clips, holsters and similar accessories should not contain metallic components in its assembly. The use of accessories that do not satisfy these requirements may not comply with FCC RF exposure requirements, and should be avoided.

This device complies with part 15 of the FCC rules. Operation is subject to the

This device complies with part 15 of the FCC rules. Operation is subject to the following two conditions: (1) this device may not cause harmful interference, and (2) this device may accept any interference received, including interference that may cause undesired operation. NOTE: The manufacturer is not responsible for any radio or TV interference caused by unauthorized modifications to this equipment. Such modifications could void the user's authority to operate the equipment. NOTE: This equipment has been tested and found to comply with the limits for a Class B digital device, pursuant to part 15 of the FCC Rules. These limits are designed to provide reasonable protection against harmful interference in a residential installation. This equipment generates uses and can radiate radio frequency energy and, if not installed and used in accordance with the instructions, may cause harmful interference to radio cormunications. However, there is no guarantee that interference to radio or television reception, which can be determined by turning the equipment off and on, the

If this equipment does cause narmul interrence to radio or television reception, which can be determined by turning the equipment off and on, the user is encouraged to try to correct the interference by one or more of the following measures: - Recrient or relocate the receiving antenna. - Increase the separation between the equipment and receiver. - Connect the equipment into an outlet on a circuit different from that to which the receiver is connected.

-Consult the dealer or an experienced radio/TV technician for help.

48